# **Migrate the SQLdm Repository**

The procedures in this section detail the migration steps for moving the SQLdm Repository to a new computer while leaving the SQLdm Services. Follow each section in order for a successful migration.

## **Get a New SQLdm License Key**

Because you are migrating the Repository database to a different SQL Server instance, SQLdm requires a new license key. You can easily request a new license key by sending an email to: [licensing@idera.com](mailto:licensing@idera.com).

To complete the request, you need the name of the SQL Server instance where you plan to install the SQLdm Repository database.

#### **Restore the SQLdm Repository on the Target Computer**

To recover lost or damaged data, restore the Repository database. For best results, use the following guidelines:

- Perform a full restore
- Schedule the restore during off-hours, or times when you expect the least collection activity

#### **To restore the Repository database:**

- 1. Use SQL Server Enterprise Manager or Management Studio to close any open connections to the Repository database.
- 2. Use SQL Server Enterprise Manager or Management Studio to take the Repository database offline. If you cannot take the Repository
- database offline, stop the Collection Service.
- 3. Use a tool such as Idera SQLsafe to restore the Repository database using the appropriate backup archive file.

#### **Configure the Management Service**

If you migrated the Repository to a different computer, you need to configure the Management Service so that it can communicate with the new Repository.

### **To configure the SQLdm Management Service:**

- 1. Start the Management Service Configuration wizard by selecting **Start > All Programs > Idera > Idera SQL diagnostic manager > Tools > Management Service Configuration Wizard** on the computer that hosts the SQLdm Services.
- 2. Read the Welcome window, and then click **Next**.
- 3. Verify that the following settings are correct, and then click **Next**.
	- The name of the SQL Server instance hosting the Repository database
		- The name of the Repository database
	- The type of authentication the Management Service should use to connect to the Repository database
- 4. Click **Test** to validate your settings. 5. Click **Finish** to exit the wizard.

# **Verify that the Migration was Successful**

The SQLdm Console includes a system diagnostics test that allows you to test the connections of all the SQLdm components.

- 1. Open the SQLdm console.
- 2. Enter your new SQLdm license key.
- 3. Add the SQL Server instances you want to monitor.
- 4. Open the System Diagnostics utility by selecting **Help > System Diagnostics** .
- 5. Click **Test** .
- 6. Verify that all the tests are successful.

SQL Diagnostic Manager identifies and resolves SQL Server performance problems before they happen. [Learn more](http://www.idera.com/productssolutions/sqlserver/sqldiagnosticmanager) >>

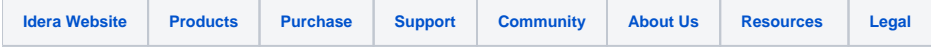